# **HOW-TO MANUAL for THE ORONOQUE VILLAGE FRONTSTEPS PORTAL**

[https://oronoquevillage1.frontsteps.com](https://oronoquevillage1.frontsteps.com/)

There has been discussion for some time about a replacement for our current Three Prime Oronoque Village Website. We are pleased to introduce you to this new system, the Oronoque Village FrontSteps Portal, with hopes that the following instructions will help you.

The Portal is an interactive system which provides residents with many capabilities that do not currently exist on the old site. It is possible to reserve space in the clubhouses for meetings, events, parties, to reserve use of outdoor facilities, and to view the Oronoque Calendar. The Portal is the site of our Address Book, now called The Directory. The Portal will also be usable for some interactive forms. Interactive forms are also accessible from the OV website and may be submitted directly or via the Portal. The first steps for your access to the Portal are outlined below.

# **SECTION I - HOW TO REGISTER**

- 1. **YOU WILL RECEIVE AN EMAIL - INVITATION** from the Business Office. **THIS INVITATION IS FOR YOU ONLY. IT IS NOT TO BE FORWARDED OR SHARED. IT IS ASSIGNED TO YOU ALONE AND RECOGNIZES THE EMAIL ADDRESS PROVIDED BY YOU TO THE OFFICE.**
	- The invitation will be sent to each resident who has an e-mail address.
	- When you open your email, the page will appear as shown below.
	- Skip down to "Invitation to Join."
	- Click on "Click Here to Join."

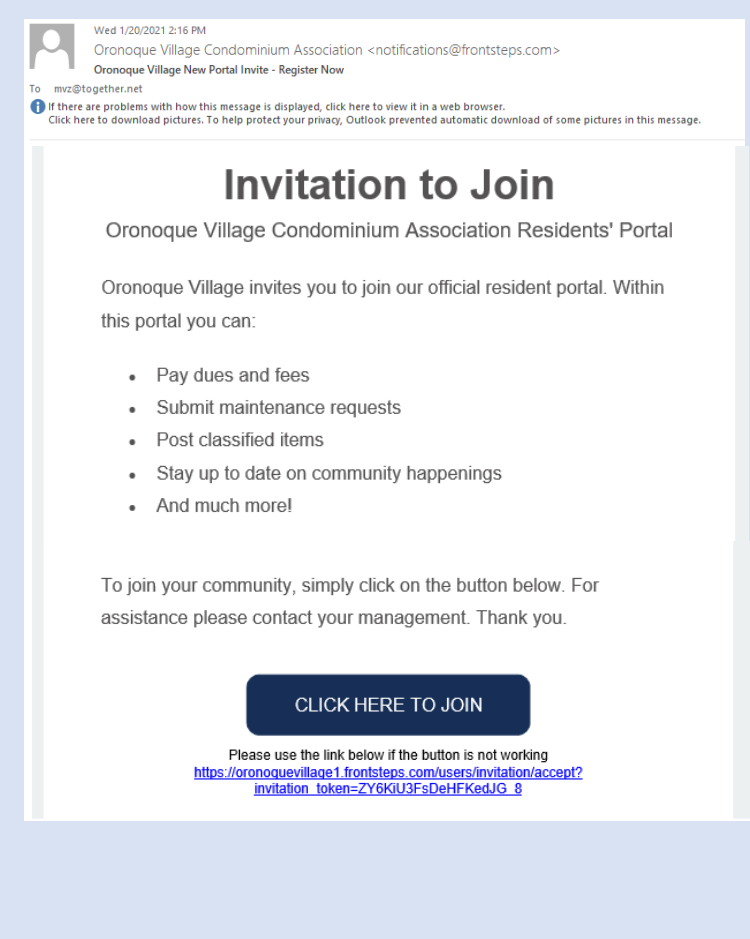

2. **REGISTRATION PAGE** When you click on "Click here to join," you will be brought to this Registration Page screen. Your name will appear in the box above the password box.

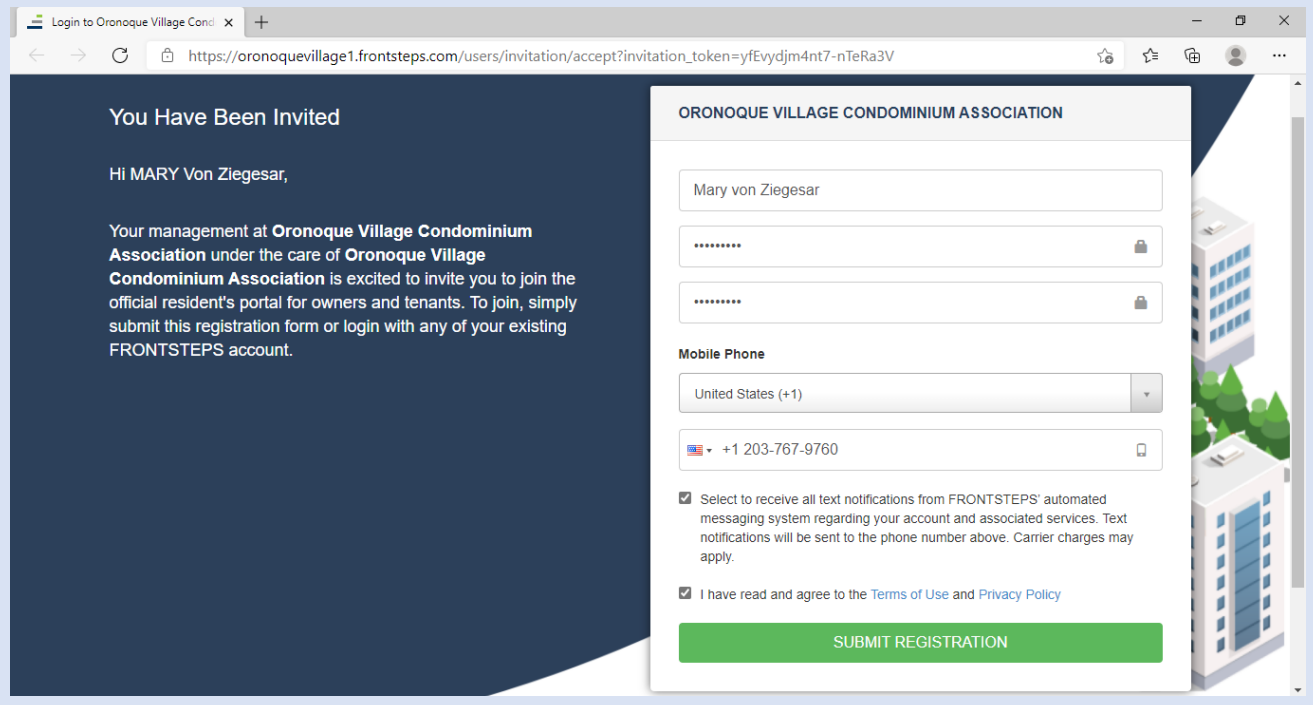

## **NAME**

The name of the person identified with the email address used to send the invitation will appear in this name field. This field may be edited in two ways, so if the name is incorrectly spelled or a change needs to be made, make the change. If there is only one email address used for the household and there is an additional person in the household who uses that same email address, that person's name may be added. Do not add the name of a person who has their own, unique email address. That person will receive his/her own invitation to join the Portal.

## *For example*

Registration Page when opened: NAME field shows Jonathan Doe Registration Page after editing: NAME field shows John Doe, or, Jonathan and Mary Doe

Note: The NAME field may not be left blank. If it is left blank, the registration process will not proceed. Invitations to join the Portal are generated from OV's accounting system knows as TOPS. That system recognizes only one person per email address. Information on the Registration Page **is the data** that is used to populate the Portal's Directory. **The Directory** is the replacement of the current website's Address Book. If two names are listed on the Registration Page, both names will appear in the Directory, but all email contact from the business office and all other listings of your name within the Portal will be directed only to the one individual with whom the email address is linked.

#### **PASSWORD**

As with the current website, your password is unique to you and the staff has no knowledge or access to your password. The password is associated with the email the invitation was sent to. Below is a list of specific requirements the password must meet.

PASSWORD CANNOT BE BLANK PASSWORD MUST CONTAIN AT LEAST 8 CHARACTERS PASSWORD MUST INCLUDE AT LEAST ONE NUMBER PASSWORD MUST INCLUDE AT LEAST ONE UPPER-CASE CHARACTER PASSWORD MUST INCLUDE AT LEAST ONE LOWER-CASE CHARACTER PASSWORD MUST INCLUDE AT LEAST ONE NON-ALPHANUMERIC CHARACTER (#; ! ;\* ; &)

Before entering and confirming your password, it is *STRONGLY SUGGESTED* that you write down your password and compare it to the above instructions to be sure that it complies. When you have confirmed that it is accurate, enter it into the Password field and enter it again in the "Confirm Password" field. If a mistake is made after you "Submit" the form, you may enter the information again, however, if a second error is made, you will be locked out of the system for 24 hours. Again, once this form has been accepted, it is *STRONTLY SUGGESTED* that you **write down the link to the Portal site [\(www.oronoquevillage1.frontsteps.com\)](http://www.oronoquevillage1.frontsteps.com/), your name, email address and password,** and keep this information where it can be easily referenced.

## **MOBILE PHONE**

This field appears after the "Confirm Password" field. It is assumed all mobile phones being listed originate in the United States, thus United States appears in the first field.

- Enter your mobile phone number
- This field may not be left blank
- If you do not have a mobile phone, enter your land-line number
- If you accept having messages sent by text, click the box beneath the phone number you have entered.
- If you entered a land-line number, you will not receive texts.
- If you have a mobile phone but you do not wish to receive text messages, do not click the box.
- If you do not receive text messages, the Business Office will contact you by email.

## **COMPLETING THE REGISTRATION PROCESS**

For your registration to be submitted, you must click the box stating that you accept "The Terms and Conditions of Service."

## **SUBMITTING YOUR REGISTRATION**

On the lower portion of the screen, a "SUBMIT REGISTRATION" box will appear. Click on this box. The registration process is completed.

# 3. **LOGGING IN**

 After clicking on "submit registration" the first Login screen will appear. Click on the blue "Login."

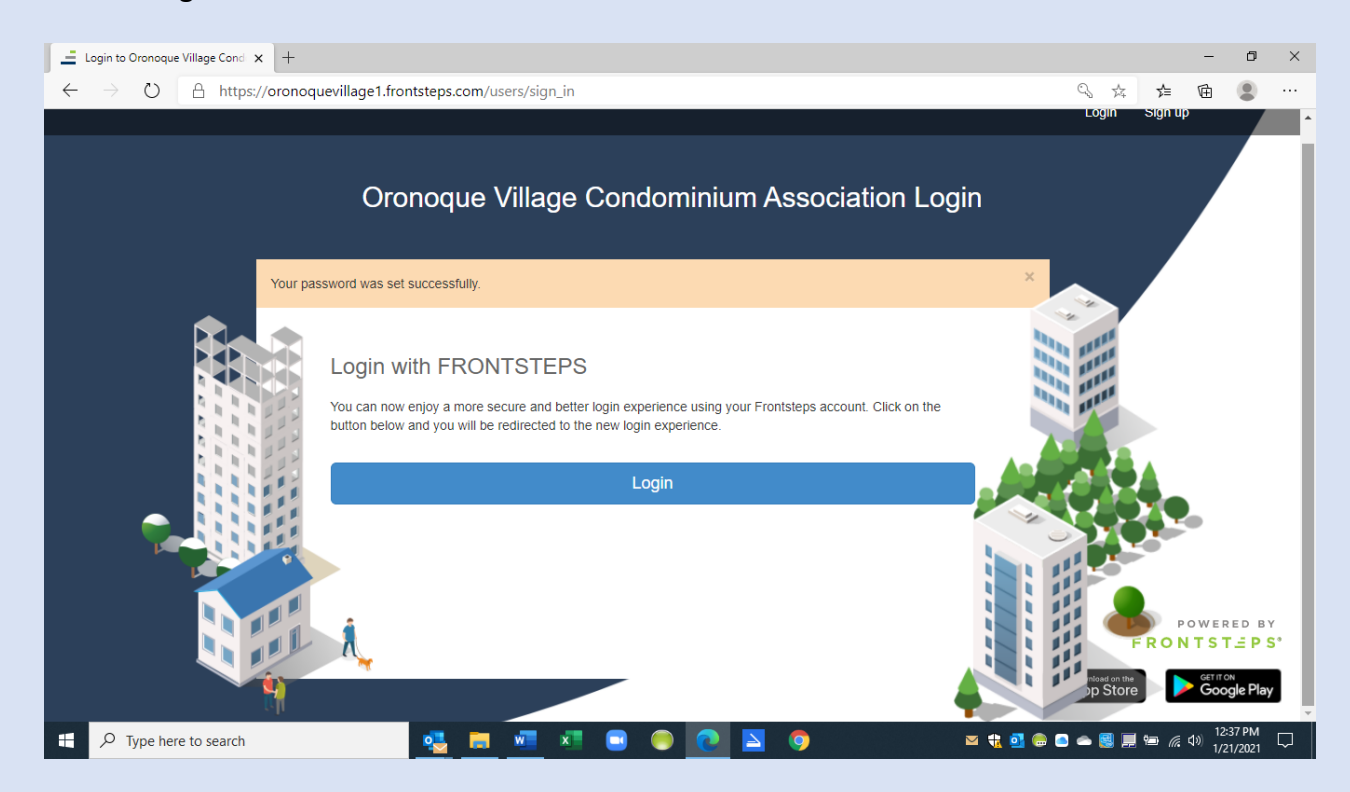

Next, a second Login screen will appear, as below.

ENTER YOUR EMAIL ADDRESS and ENTER YOUR PASSWORD, then click on the green Login box.

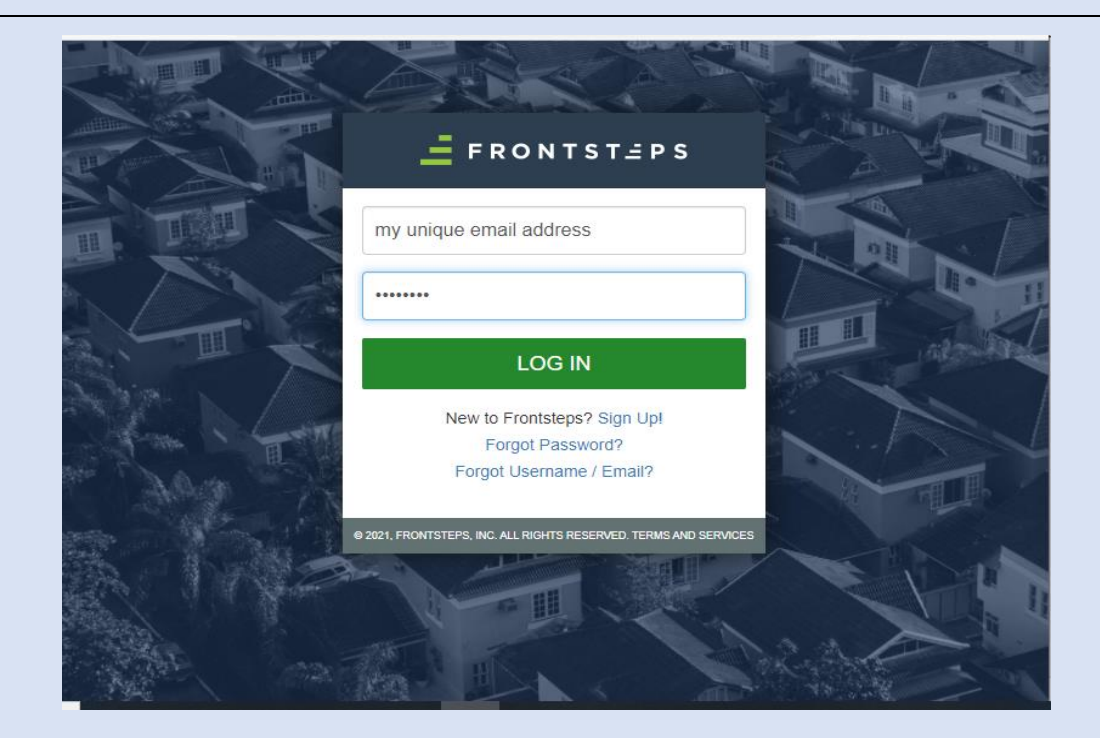

# **Welcome to The FRONTSTEPS PORTAL'S OPENING PAGE!**

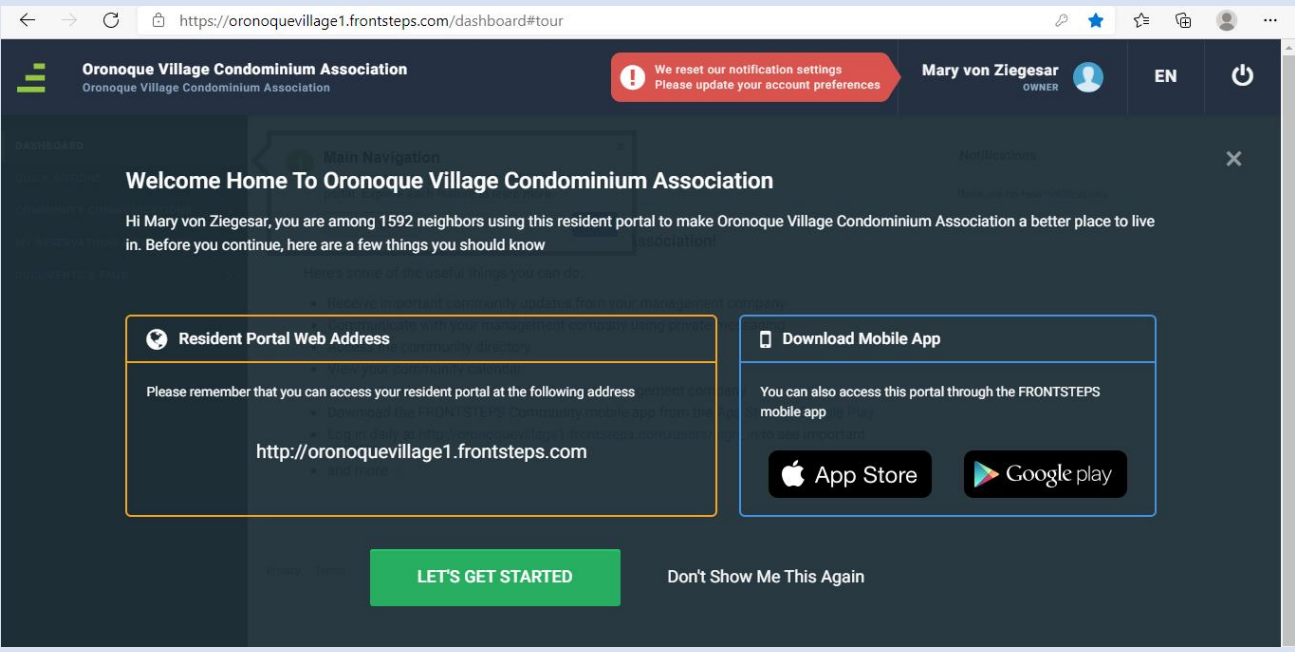

Click on the green "Let's Get Started."

The first time you open the **HOME PAGE** below, notice, "**Main Navigation"** will appear. This is a guide which we recommend you refer to *after* you have read our explanations of the banner and the dashboard. You may turn off the guide at any time.

This HOME PAGE will appear every time you log in. The horizontal heading is **THE BANNER.**

# The vertical column is **THE DASHBOARD**. The horizontal column is **THE BANNER.**

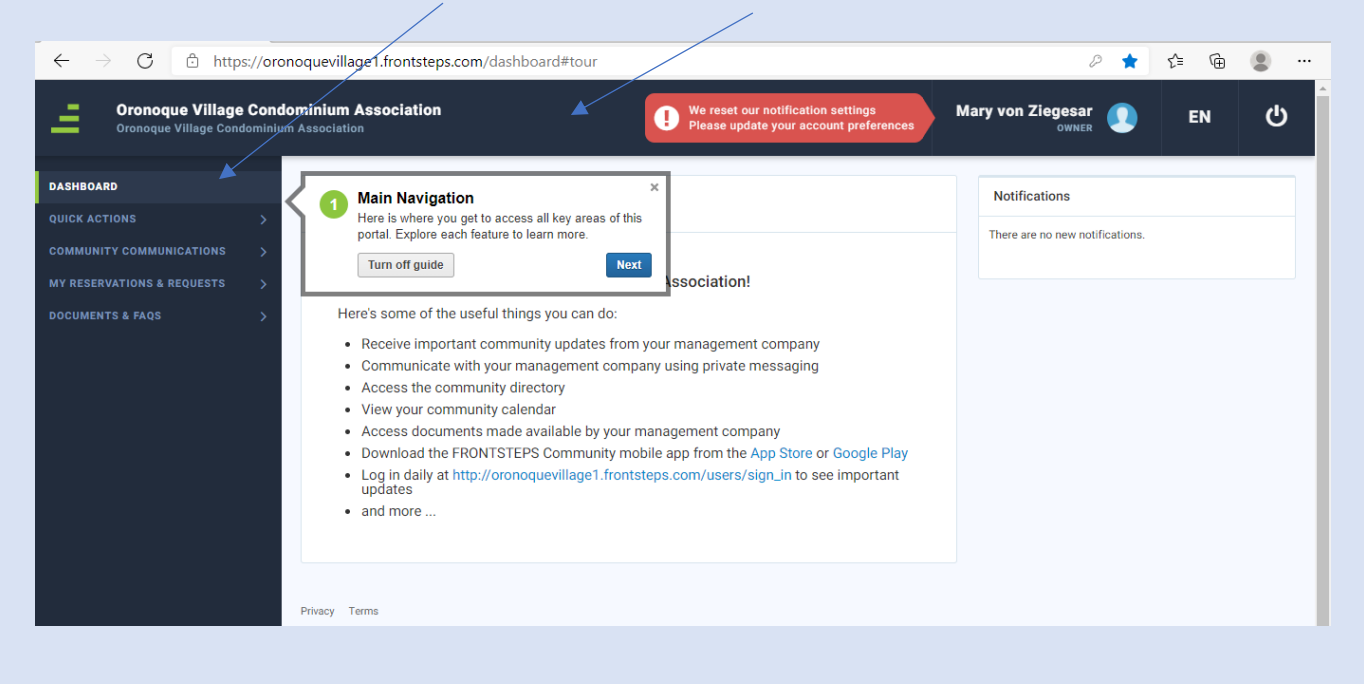

# **TO LOG OUT** Below is the symbol to logout. Left click to log out.

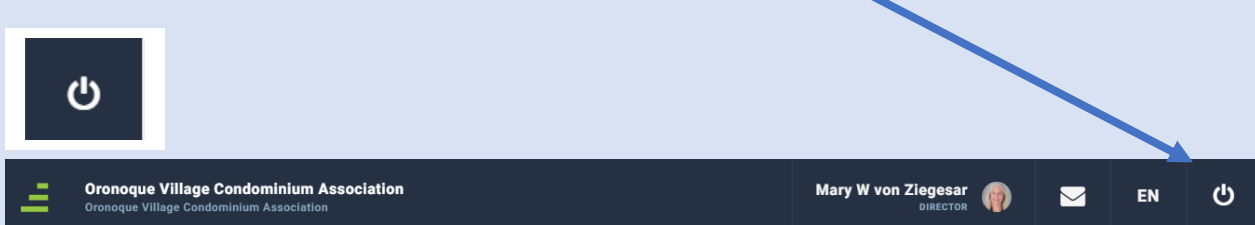

The **Log out Icon** is located on the Banner of the Home Page - on the right side.

Click on the logo to logout. If you get a drop-down menu, click on any place on the screen to return to the icon. You must left click to have the option to logout.

# When the following screen appears, click "OK" to log out.

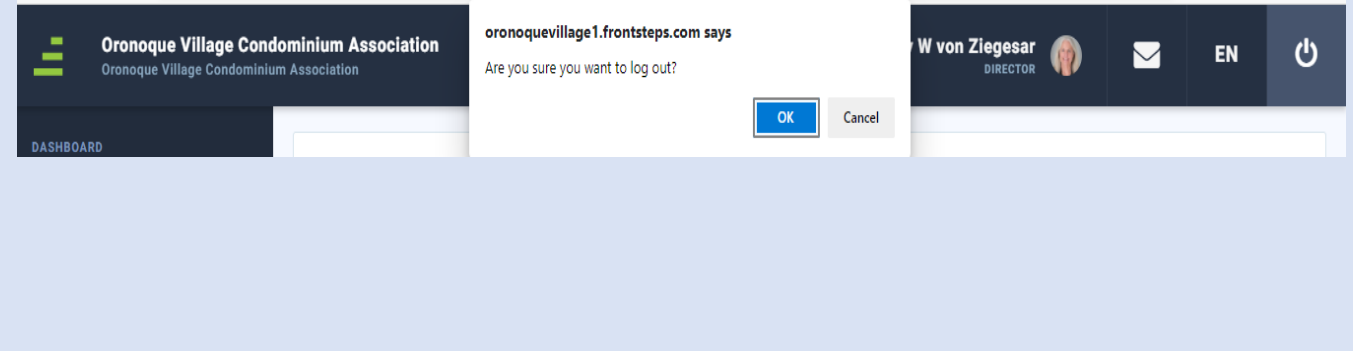

#### **TO BOOKMARK THIS WEBSITE ON YOUR DEVICE**

While on the HOME PAGE, you may wish to **Bookmark** the FrontSteps website.

To bookmark: place your cursor on the star icon at the right-hand end of the site's URL address. A box will appear. A name field will show Oronoque Village Community Portal. There will be a "done" button highlighted in this box. Click "done" and close the box.

The bookmark will appear at the top of the page as "Latest Community News…" and the Portal logo will appear. If you create a Bookmark, you will not need to enter the FrontSteps link in your browser.

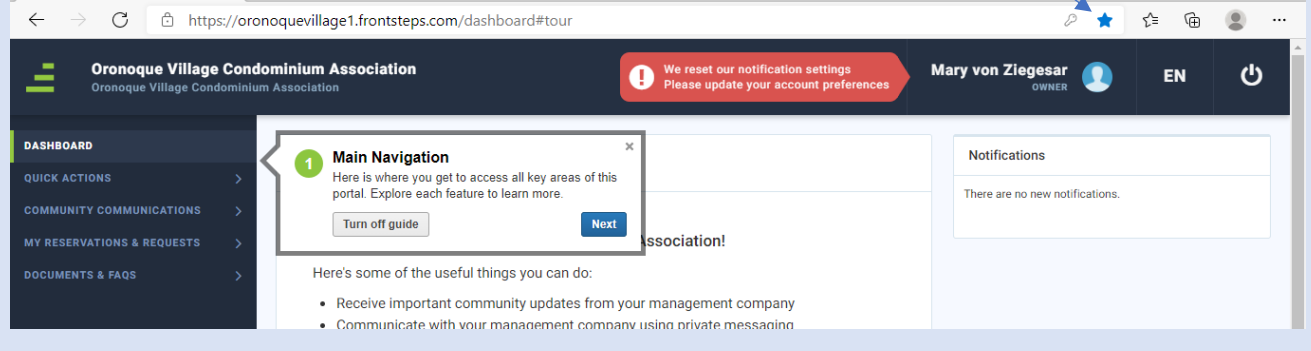

## **Please Note:**

Once you have successfully logged into the Portal, you will get an email from FrontSteps welcoming you to the Portal.

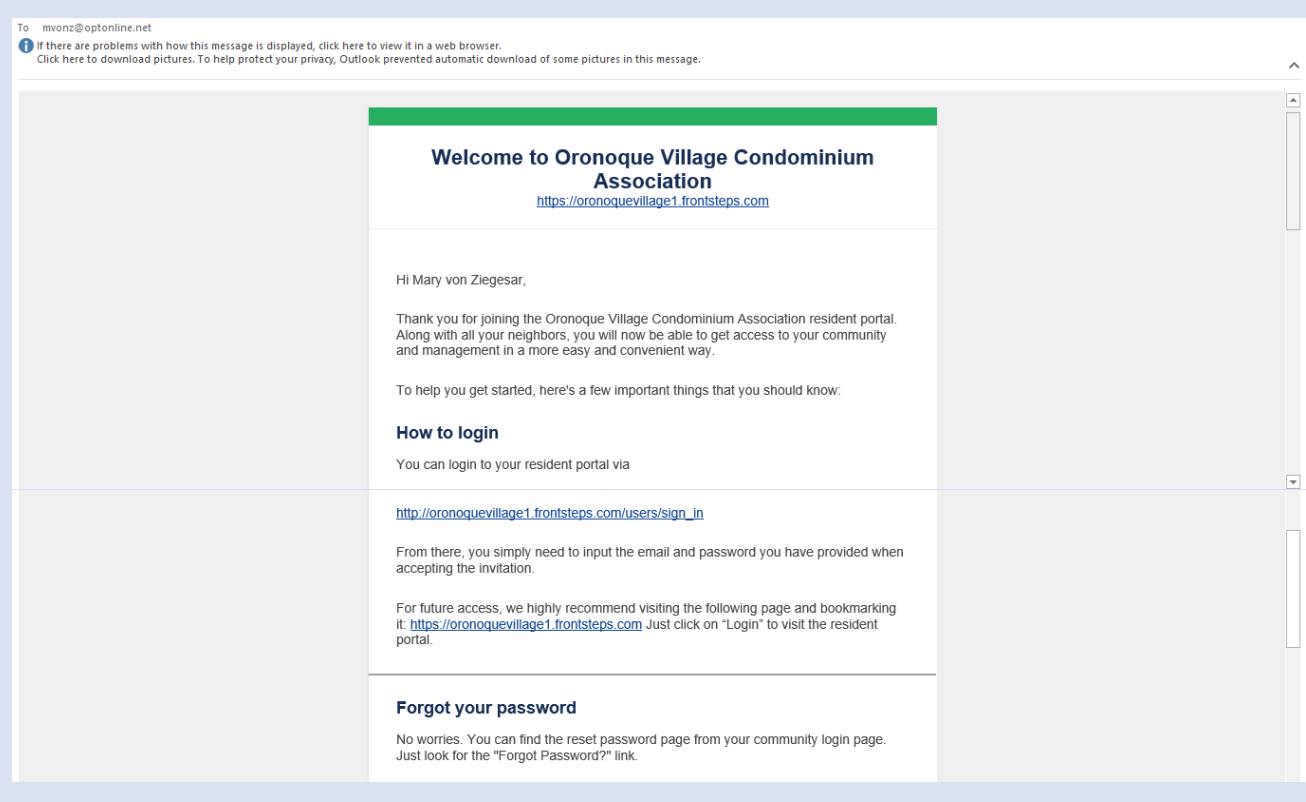

**Congratulations! You have successfully registered on the Portal! Please continue to Section II: The Banner**

# **HOW-TO MANUAL for THE ORONOQUE VILLAGE FRONTSTEPS PORTAL**

[https://oronoquevillage1.frontsteps.com](https://oronoquevillage1.frontsteps.com/)

# **SECTION I I – THE BANNER**

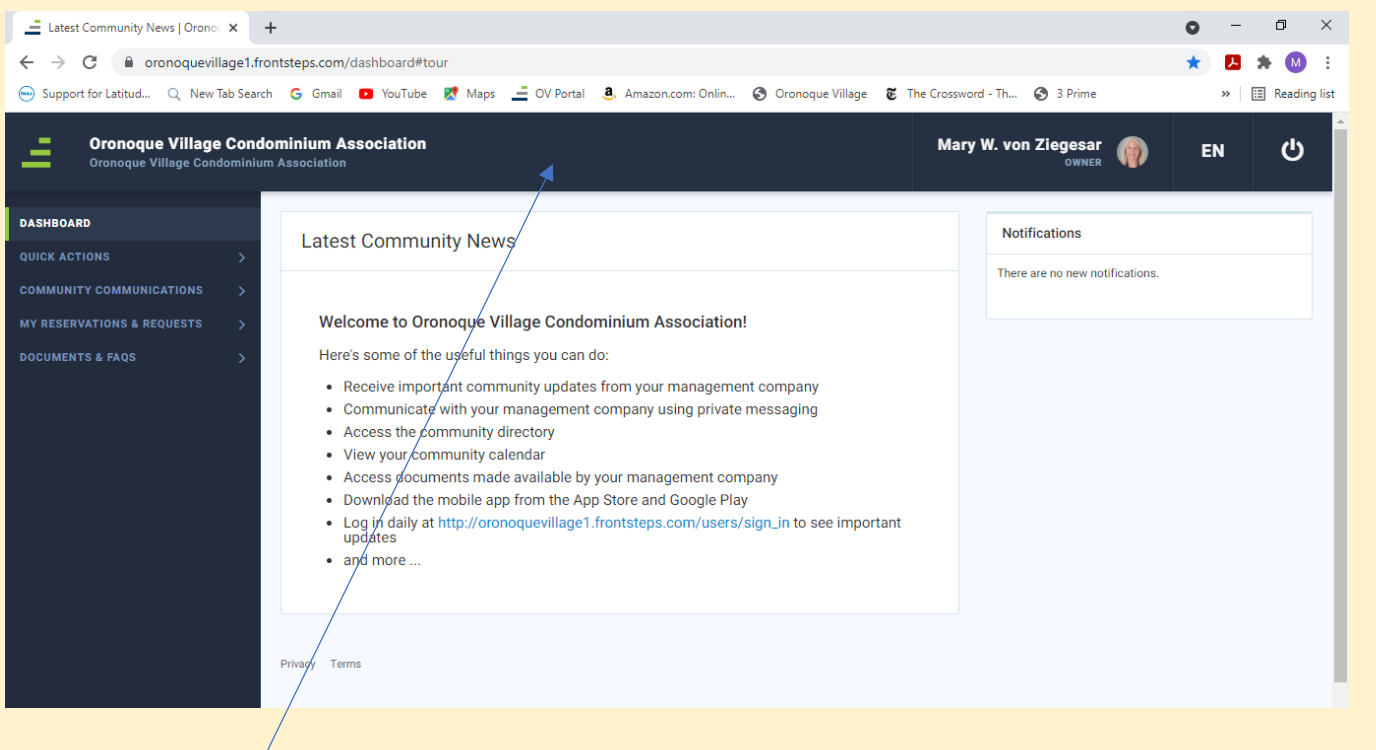

When you log in, you arrive at the Home Page of the Portal. Across the top is a blue band which is called **THE BANNER.**

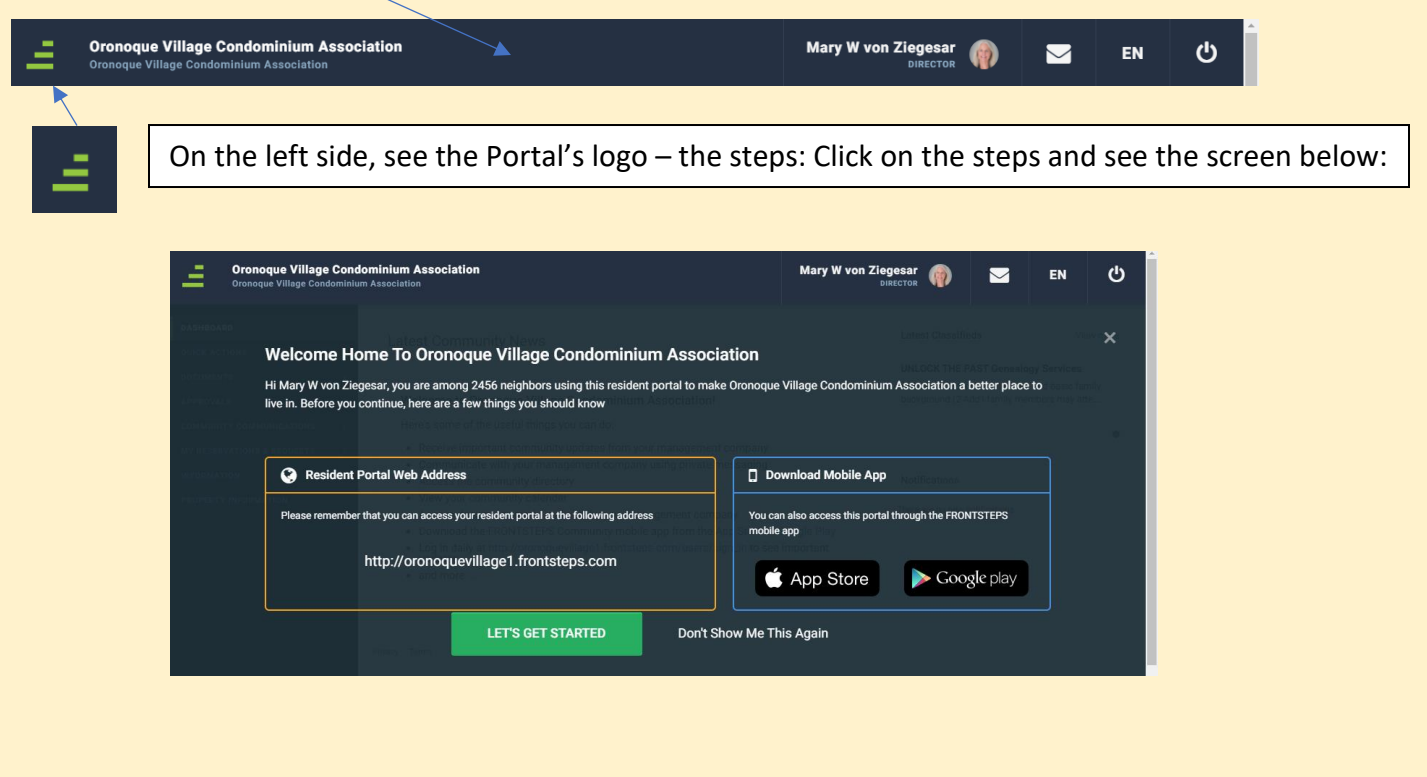

This is an informational page to help familiarize you with the site. It important to note the website's address. Please keep this, along with your user name and password for reference. Let's Get Started will take you to the Home Page.

Clicking on the "App Store" will allow you to download FrontSteps to your smart phone. In the future, there is no reason to click on these "steps" unless you want to download the Mobile App. At some point along the way, you may want to click "Don't Show Me This Again."

Your **ACCOUNT PROFILE** is the next button on the right. This is where your name is located and where you must enter information to enable your name and contact information to appear in **The DIRECTORY** (The Address Book). Click on your name.

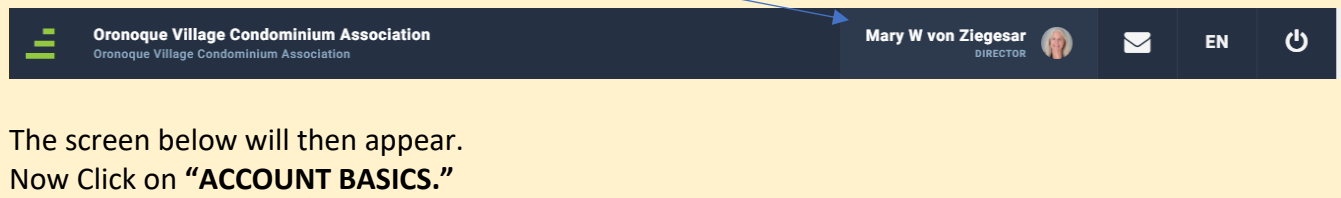

Enter your information here. Again, you may enter only one email address. You may also upload your photo on this page. After entering your information, click "Save Changes."

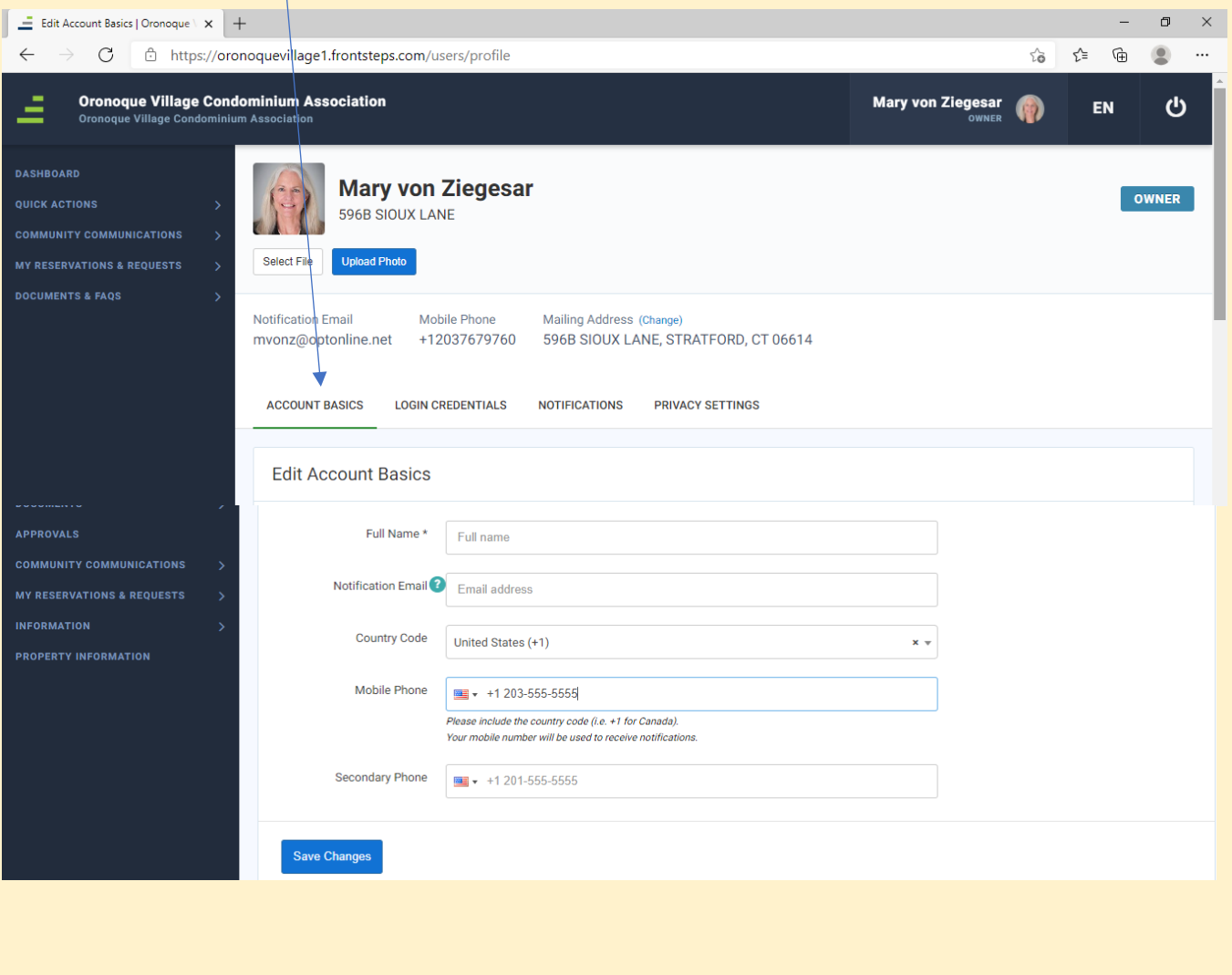

## **NAME**

The name of the person identified with the email address used to send the Portal invitation should appear in this name field. This field may be edited in two ways, so if the name is incorrectly spelled or a change needs to be made, make the change. If there is only one email address used for the household and there is an additional person in the household who uses that same email address, that person's name may be added. Do not add the name of a person who has their own, unique email address. That person will receive his/her own invitation to join the Portal. Note: Do not share the invitation/s you receive to join to the Portal. Each invitation is unique to your email and for you only.

#### *For example*

Registration Page when opened: NAME field shows Jonathan Doe Registration Page after editing: NAME field shows John Doe, or, Jonathan and Mary Doe

After saving the "**Edit Account Basics,"** complete the information, "**EDIT EMERGENCY CONTACT**." Again, click "Save Changes."

![](_page_9_Picture_99.jpeg)

**LOG IN CREDENTIALS** Back at the top of this screen, click on **LOG IN CREDENTIALS.** If you need to make changes to your email address or your password, use this form.

![](_page_9_Picture_100.jpeg)

To **EDIT YOUR EMAIL ADDRESS**: Make any changes, then click "Save changes."

To **EDIT YOUR PASSWORD:** Click on "Request Reset Password Email" and an email will be sent to you by FrontSteps.

![](_page_10_Picture_23.jpeg)

**NOTIFICATIONS** is the next screen. On this screen you may choose how you want to receive notifications. You may choose both **TEXT and EMAIL and OTHER NOTIFICATION**. It is recommended that you opt-in and turn each button green/on for all notifications.

# **TEXT NOTIFICATIONS** ….

![](_page_10_Picture_24.jpeg)

## And/or **EMAIL NOTIFICATIONS**

In order to receive notifications, click the "Opt-In" so the button turns green/on, as below. Currently, there are no Newsletters or Weekly Digests available. Click "Save Changes."

![](_page_11_Picture_62.jpeg)

And/or **OTHER NOTIFICATIONS -** Currently, there are no "Other Notifications." To be prepared for any, you may want to click the "opt in" button to green/on. Again, click "Save Changes."

![](_page_11_Picture_63.jpeg)

**NOTE**: To **STOP RECEIVING ANY NOTIFICATIONS**, go to the appropriate TEXT NOTIFICATONS, or EMAIL NOTIFICATIONS or OTHER NOTIFICATIONS and click on the "opt in" button so the green becomes white/OFF. Then, click "Save Changes."

**VERY IMPORTANT - PRIVACY SETTINGS!** – Managing your PRIVACY SETTINGS is very important because this screen is where you give permission for your name and contact information to be included in THE DIRECTORY, the address book. You need to click on the button, "Show your information" so that the button turns green. If this button remains "off" your name and contact information will not appear. As always, click "Save Changes."

![](_page_12_Picture_90.jpeg)

To **EXIT from your ACCOUNT PROFILE**, **click on "THE DASHBOARD**." This will take you back to the HOME PAGE.

# **NEXT ON THE BANNER – "EN"**

**EN** stands for "English" so this is where you opt for the language you want on this site: Canadian English, US English or Canadian French. are the options.

![](_page_12_Picture_5.jpeg)

ie Village C

**ERVATIONS & REQUEST** 

To exit from this icon, click on "EN" and you will return to the Home Page. You may also click on "Dashboard" to return to the Home Page.

![](_page_13_Picture_1.jpeg)

Privacy Terms

# **HOW-TO MANUAL for THE ORONOQUE VILLAGE FRONTSTEPS PORTAL**

[https://oronoquevillage1.frontsteps.com](https://oronoquevillage1.frontsteps.com/)

# **SECTION I I I – THE DASHBOARD**

After you login, the Portal opens to its **HOME PAGE**.

**THE DASHBOARD** is the name given the vertical blue column on the left side of the Home Page. This is where you find the **NAVIGATION TABS** for functions within the Portal.

To open a navigation tab, click on the arrow to its right. Or, click on the item's name or icon to open it.

![](_page_14_Picture_6.jpeg)

**QUICK ACTIONS** is the first navigation tab on The Dashboard. Click on the arrow to open this tab. A drop-down list of the following two functions will appear: Directory and My Payments. As you move down the list, click on each function to open it. See each function described below:

**THE DIRECTORY** is the first tab under the Quick Actions tab. It is the Portal's address book. It lists the name, address, phone number and email of residents who have chosen to share their data. In order to appear in The Directory, you must grant permission, as discussed earlier: When in the ACCOUNT/PROFILE function, under PRIVACY SETTINGS, COMMUNITY DIRECTORY, you must "Show Your Information" by clicking the opt-in button green/on. This will then allow your name and contact information to appear.

![](_page_15_Picture_100.jpeg)

The Search Box allows the Directory to be searched. You may search by first name and, or last name. You may search by address: by street name, or by unit number, or street address which must include the unit letter immediately behind the unit number. You may also search by email. Searching "Address/Units" allows a search by street address or by unit number.

**PAYMENTS** - This is your personal and private account information. When you click on this tab, you will reach a screen populated with your information and a history of your payments made for common charges and other OVCA-related payments. Currently, OV Tax District payments are not listed in this history.

![](_page_15_Picture_3.jpeg)

**CLASSIFIEDS** provides a list of classified ads residents have submitted. Click on the green "Classified Ad" box to create an ad. Please note that this information is in the process of being uploaded.

![](_page_16_Picture_49.jpeg)

## On the **NEW CLASSIFIED AD** page.

![](_page_16_Picture_50.jpeg)

Your contact information may be already populated. If not, enter it.

Using the arrows at the end of each information box, choose **"For Rent/Sale"** and choose your **"Category."** Enter the **Title** of your item or your service. Enter a **Description** of the item or service. Note: Adding attachments/photos is not an option at this time.

To submit your ad, at the bottom of the screen/form, click on the blue box "**Create Classified."** Your ad will be reviewed before posting.

# **E FORMS** are the last of the COMMUNITY COMMUNICATIONS tabs.

This is where electronic forms are located. You may complete a specific form here and submit it electronically to the Business Office.

![](_page_17_Picture_30.jpeg)

To open a specific form, click on **"View"** for the appropriate form. Here, we've chosen "Architectural Applications for Change." So click on that "View."

![](_page_17_Picture_31.jpeg)

![](_page_18_Picture_24.jpeg)

Complete the information requested, attach more info, a photo, drawing, etc., then the click on the green **"Submit Response."** You will receive a response from the OV Office.

**MY RESERVATIONS & REQUESTS**, Please note that Reservation & Requests during weekends and holidays will not be answered until the following work-day. It is advised you make reservations a few days in advance for times during a weekend or holiday.

![](_page_18_Picture_25.jpeg)

## **MY RESERVATIONS & REQUESTS** includes three drop-down tabs:

![](_page_19_Picture_1.jpeg)

**The CALENDAR** allows you to see events by month, week or day by clicking on those words.

You may also print the calendar by clicking on the printer icon. And, you may change the month, week, day by clicking on the words.

![](_page_19_Figure_4.jpeg)

**COMMUNITY RESERVATIONS** is the next drop-down tab. This is a list of items that appear on the Calendar.

![](_page_19_Picture_53.jpeg)

To make a reservation, click on the green "+ COMMUNITY RESERVATION" tab and complete the information requested. A blank calendar will appear. Click on the respective tabs for facilities, status, start date, end date. When click on the facility, that will appear at the top of the screen under "Choose Date for \_\_\_\_\_" To demonstrate, we selected Tennis Courts1

![](_page_20_Picture_41.jpeg)

Continue through the request. Here, Tennis Courts 1 has been selected. When the **FACILITIES** choice has been clicked, a "**Status"** list will appear – showing times available, or not available.

![](_page_20_Picture_42.jpeg)

Select **the time slot** desired from among those slots "available," then click on the green "**Confirm Reservation**." After submitting the "Confirm Reservation," the following screen will appear indicating the status of your Reservation as **"Pending."** You will receive an email confirming or denying the reservation request.

![](_page_21_Picture_41.jpeg)

When you click on "PENDING" the following screen will appear

![](_page_21_Picture_42.jpeg)

This above screen is a summary of your Pending Reservation. This page allows you to make any additional comments about this Reservation. Below is the APPROVED acknowledgement.

![](_page_21_Picture_43.jpeg)

**COMMUNITY EVENTS** is the last of these drop-down tabs under My Reservations & Requests. This is where you find a listing of scheduled OV events. These events also appear on the CALENDAR, however, private party events do not appear on this listing. Private party events are not applicable at this time.

![](_page_22_Picture_49.jpeg)

We are almost finished with the DASHBOARD, and this is where you will find important information: **DOCUMENTS & FAQS**. Click on this tab.

![](_page_22_Picture_3.jpeg)

This is where you will find: **DOCUMENTS, INFORMATION, PLACES, PUBLIC CONTACTS**

**DOCUMENTS** begins with **INTERNAL DOCUMENTS.** This area is divided into FOLDERS and FILES. This includes OVCA and OVTD information. Club and Association information ….. resources. **INTERNAL DOCUMENTS** will appear. This site is where you may find many OV internal files. These files are in **FOLDERS** or in **FILES**. To open a folder or a file, click on it. You may also search for the file or folder. More files will be added here as the site is fully uploaded with information. Note: The OV Website has these and many other documents.

![](_page_23_Picture_46.jpeg)

Be sure to go to the bottom of this screen to click **"Next" or "Last"** so you are accessing every FOLDER and every FILE.

# **INFORMATION is FREQUENTLY ASKED QUESTIONS (FAQS)**

The area contains an abundance of valuable information about OV to help inform you. The Places and Public Contacts includes information outside of our community. We suggest you spend some time reviewing the information here.

![](_page_24_Picture_62.jpeg)

## Click next on **PLACES** and a map and off-site venues will appear.

![](_page_24_Figure_4.jpeg)

Now, click on **PUBLIC PLACES.** This is another resource area where Public Offices and Public Services are listed.

![](_page_25_Picture_19.jpeg)

**This concludes THE DASHBOARD section of the Manual. Congratulations!**